# **Audacity découverte**

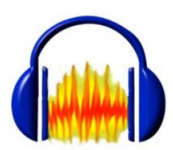

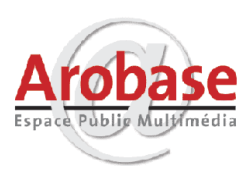

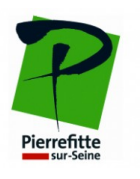

#### **1 – formats de fichiers audio**

Par défaut, quand on utilise un ordinateur pour enregistrer du son, le format utilisé est le .wav. C'est un format non compressé qui conserve toute la qualité du son enregistré, sans aucune perte. En conséquence, la taille du fichier est très importante : de l'ordre de 10 méga-octets (Mo) par minute. Avec de nombreux logiciels d'enregistrement audio, il est possible d'enregistrer le son au **format .mp3**. Le mp3 est un format compressé, qui diminue la qualité du son enregistré. Mais un réglage adéquat permet d'obtenir un fichier son relativement léger (de l'ordre d'1 Mo par minute) pour une qualité de son tout à fait acceptable.

Un autre critère de qualité du son est la **fréquence d'échantillonnage**, exprimée en hertz (Hz). Elle correspond à la "densité" d'informations sonores enregistrées. Par exemple, un CD audio correspond à une fréquence d'échantillonnage de 44,1 kHz, soit 44100 échantillons de son par seconde. Enfin, il faut pouvoir choisir entre un format **stéréo** (2 canaux, gauche et droite) ou **mono** (un seul canal, central). De fait, pour une même durée, un fichier enregistré en stéréo sera 2 fois plus lourd en Mo qu'un fichier mono.

# **2 – Installer Audacity**

Ce logiciel gratuit d'enregistrement audio est **librement téléchargeable** à cette adresse : [http://audacity.sourceforge.net](http://audacity.sourceforge.net/)

**Pour l'installer** : double-cliquer sur le fichier téléchargé et suivre les instructions à l'écran.

# **3 – Configurer les préferences d'Audacity**

Pour accéder aux réglages : cliquer sur Edition | Préférences :

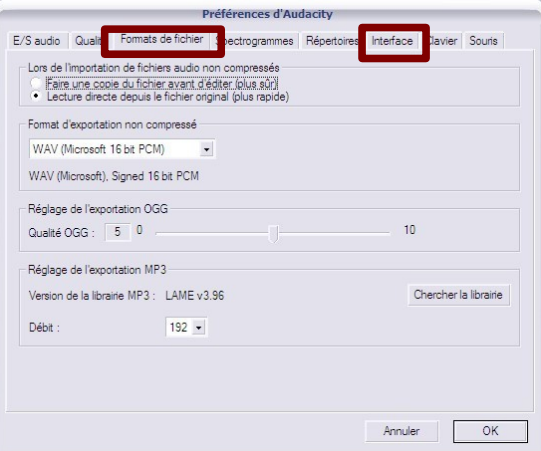

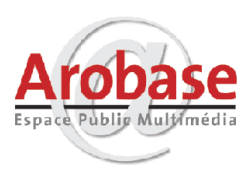

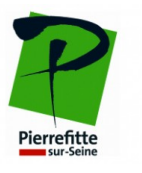

#### **L'onglet Interface**

Avec cet onglet, il est possible de régler le comportement d'Audacity : il convient de désactiver l'option "Défilement automatique pendant la lecture" (en décochant la case), notamment sur des ordinateurs anciens.

### **4 – Enregistrer un son, une musique...**

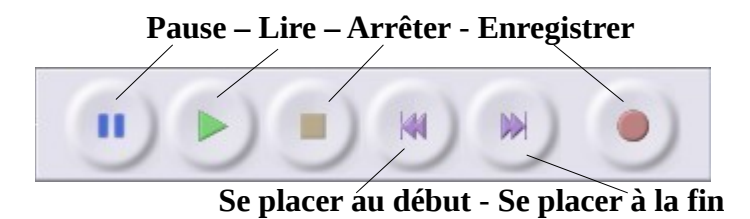

#### **Enregistrement à partir d'un microphone :**

Après avoir choisie la source d'enregistrement, il suffit de cliquer sur le bouton **Enregistrer**. L'enregistrement apparaît sous forme graphique (appelée "spectre", "vague" ou "onde" ; "wave" en anglais) :

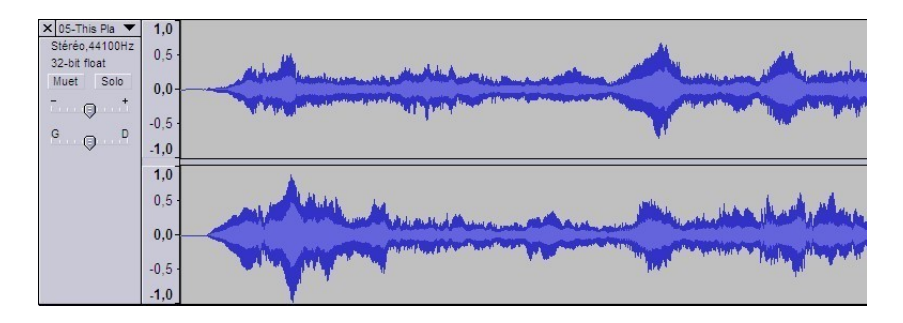

Pour comprendre cette représentation, il faut savoir que plus les pics sont grands, plus le son est fort. Il faut éviter le plus possible d'avoir un son qui "sature", c'est-à-dire une succession de grands pics (plateau).

#### **Enregistrement à partir d'un disque vinyle ou d'une cassette :**

Il est tout à fait possible d'enregistrer le son provenant d'une source telle qu'un lecteur cassette. Pour cela, il suffit que l'appareil en question dispose d'une sortie casque (ou ligne) afin que l'on puisse le brancher dans la prise bleue Ligne de l'ordinateur. Après avoir indiquée la source dans Audacity, l'enregistrement se déroule comme pour un micro.

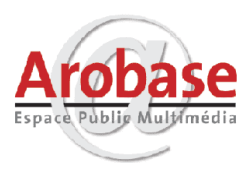

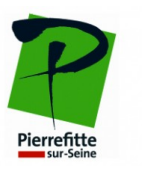

#### **Récupérer une plage à partir d'un CD :**

Avec le Lecteur Windows Media, il est possible de récupérer au format mp3 des pistes d'un CD (dans le cadre du respect des droits d'auteurs). Pour cela, il faut démarrer ce lecteur et cliquer sur **l'onglet "Extraire"**. Après **sélection des plages voulues** (cases cochées), il suffit de cliquer sur **"Démarrer l'extraction"**.

A l'Arobase, nous utiliserons Sound Juicer.

# **5 – Son et Internet**

Si on souhaite insérer du son sur un site internet ou diffuser une chanson, il convient d'utiliser un format respectant un bon rapport qualité / taille de fichier.

En effet, afin de proposer une navigation la plus fluide possible, on choisira :

- pour une diffusion de morceaux uniquement vocaux : format mp3 mono à 64 kbp

- pour une diffusion de morceaux comportant des instruments de musique : format mp3 stéréo à 128 kbps maximum

De plus, la diffusion doit se faire dans le respect des droits d'auteurs. Ainsi, la diffusion d'un morceau déposé à la SACEM doit être déclarée à celle-ci.

En revanche, une création originale peut être diffusée librement.

# **6 – Les principaux outils**

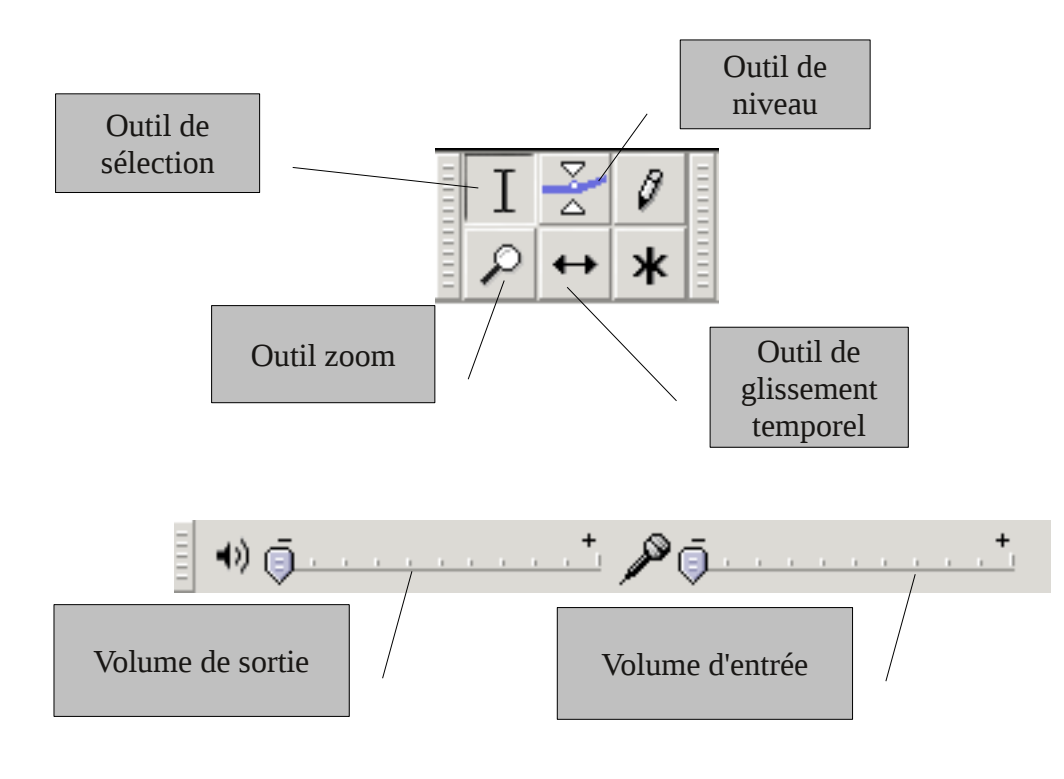

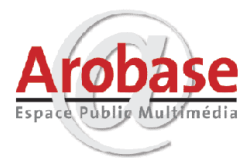

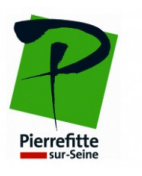

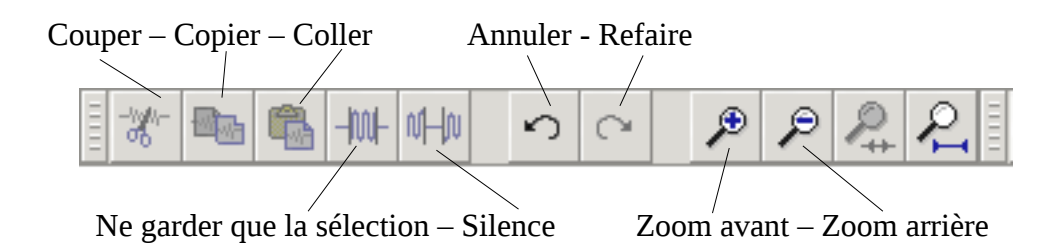

# **7 – Exemples de modifications et d'effets**

#### **Copier, couper, coller**

Comme pour un logiciel de traitement de texte, il est possible de déplacer et/ou dupliquer des fragments de son.

Pour cela, il faut sélectionner la partie que l'on souhaite copier par un cliquer-glisser avec la souris, puis aller dans le menu Edition | Copier, puis placer le curseur où l'on souhaite reproduire le son et choisir Coller dans le même menu Edition.

#### **Répeter**

Dans le même ordre d'idée que le copier-coller, il est possible de dupliquer automatiquement une portion sélectionnée du fichier par le menu Effets | Répéter... Le logiciel propose de choisir le nombre de répétitions .

#### **Rendre silencieux**

Il peut-être utile, pour obtenir un son "propre", de rendre silencieux certaines portions du fichier son (notamment pour éliminer le « souffle »).

Pour cela, après avoir sélectionnée une zone du fichier, il faut aller dans le menu Générer | Silence... puis valider en cliquant sur Générer du silence.

#### **Fondu entrant (fade-in) et fondu sortant (fade-out)**

Pour faire augmenter le son en début de morceau et le faire diminuer en fin, il faut sélectionner une zone du fichier son, puis cliquer sur Effet | Fondre en ouverture ou Effet | Fondre en fermeture.

#### **Amplification**

Le menu Effets | Amplification... permet de modifier le volume sonore d'une partie ou de tout le fichier.

Par défaut, le logiciel propose l'amplification maximale sans saturation (au-delà de cette limite, il n'est plus possible de cliquer sur OK

On peut modifier le niveau d'amplification en déplaçant le curseur.

Le fait de cocher la case Autoriser la saturation permet d'augmenter le son sans se préoccuper de la saturation (à utiliser avec précaution).

#### **Inverser sens**

Après la sélection d'une partie du fichier, aller dans le menu Effets | Inverser sens... La sélection se lira alors à l'envers pour produire un effet «rétropédalage» qui fait toujours sourire:)

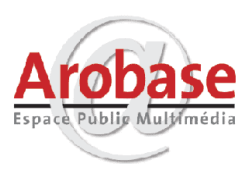

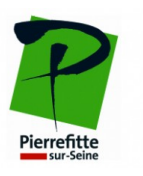

# **Écho**

Après la sélection d'une partie du fichier, aller dans le menu Effets | Écho...

La durée du délai correspond au temps de décalage de l'écho.

Le facteur de décroissance correspond au volume de l'écho à chaque "rebond" du son.

## **Changer la hauteur ou le tempo**

Avec le menu **Effets | Changer la hauteur...**, il est possible de modifier la tonalité d'un morceau, ou plus généralement, le timbre d'une voix ou d'un son .

*Remarque : si les réglages sont assez intuitifs à appréhender, il faut savoir que les notes indiquées le sont avec le système anglo-saxon :* 

 $A = La$   $C = Do$   $E = Mi$   $G = Sol$  $B = Si$   $D = R\acute{e}$   $F = Fa$ *Les symboles des altérations sont identiques (dièse # et bémol b).* 

Avec le menu **Effets | Changer le tempo...**, il est possible de modifier le rythme (la vitesse) d'un morceau : Il suffit de faire glisser le curseur vers la gauche pour diminuer le tempo, ou vers la droite pour l'augmenter.

#### **Mixer 2 pistes (ou plus) pour créer un nouveau morceau**

Par le menu Projet | Insérer Audio..., il est possible d'avoir simultanément plusieurs pistes audio à l'écran :

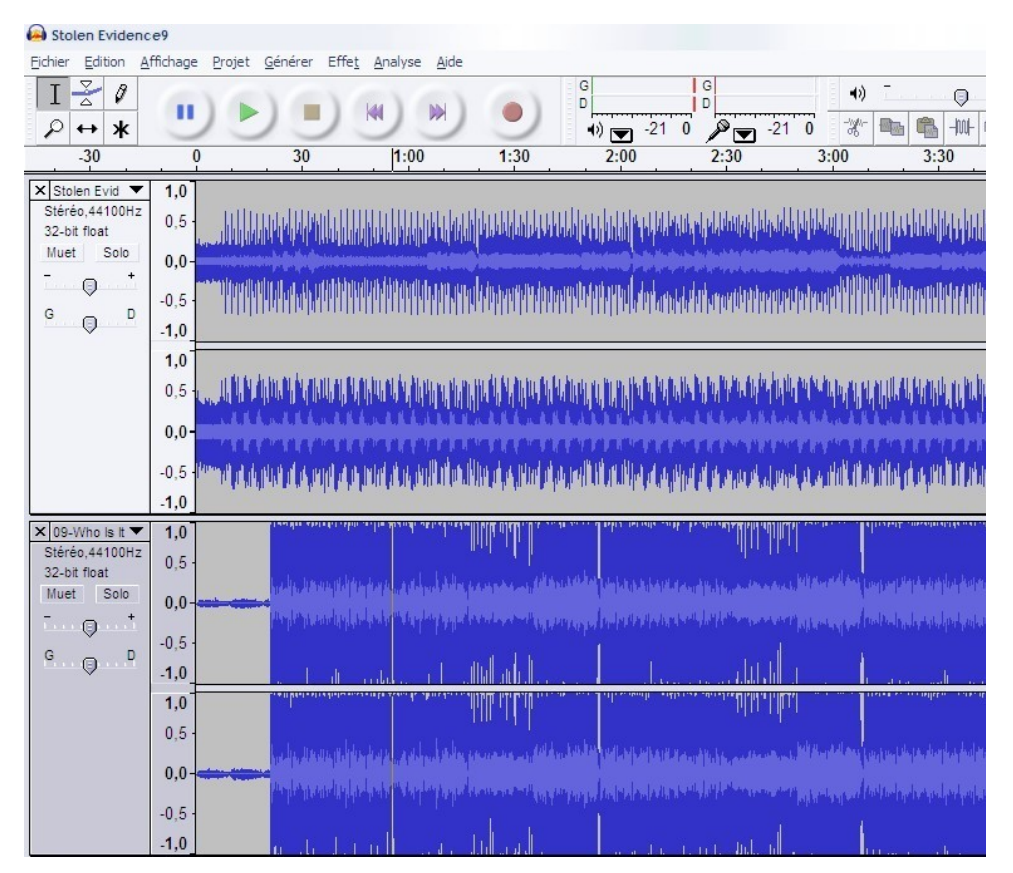

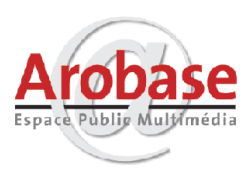

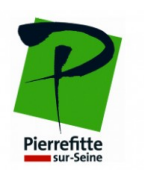

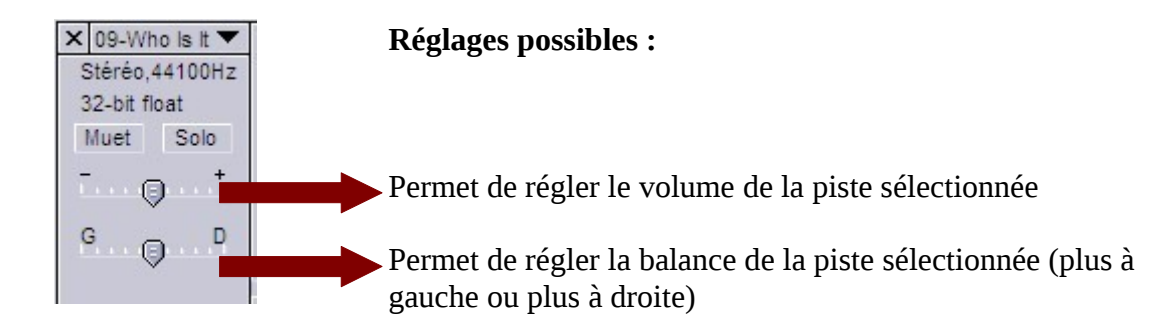

Vous pouvez donc multiplier les pistes de travail et se faire se succéder plusieurs pistes différentes en les plaçant les unes derrière les autres. Vous pouvez également placer deux pistes de manière simultanée et jouer sur l'intensité sonore en décibels de chaque piste en faisant varier le marqueur +/- de chaque piste.

# **Pour conclure**

Lorsque vous enregistrez votre montage, **enregistrer le projet** (menu fichier | enregistrer le projet) **afin de garder les différentes pistes**.

**Lorsque vous avez complètement terminé votre montage, vous pouvez exporter votre création en un fichier son unique** sous trois formats : **WAV** (format audio), **MP3** (format audio compressé) ou encore **Ogg Vorbis** (format audio compressé libre).

# **A vous de jouer!**

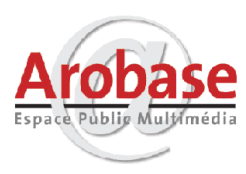

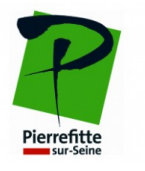